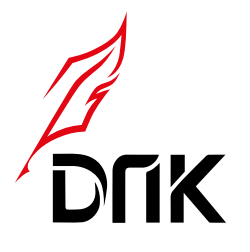

## ООО «ДПК Пресс»

- +7(495) 724-34-86, +7 (495) 788-83-81
- 111033, г. Москва,
- ул. Самокатная, 4а стр. 1
- zakaz@dpk-press.ru **⊕** dpk-press.ru

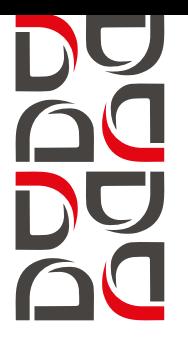

## **Отмечаем правки в PDF**

1. Используем программу Adobe Reader

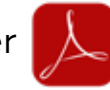

2. Если у вас не установлена эта программа, то можете скачать ее по ссылке:

https://acrobat.adobe.com/ru/ru/acrobat/pdf-reader.html

**Программа бесплатная!**

- 3. Открываем файл pdf в Adobe Reader.
- 4. В верхнем меню нам понадобятся два инструмента:

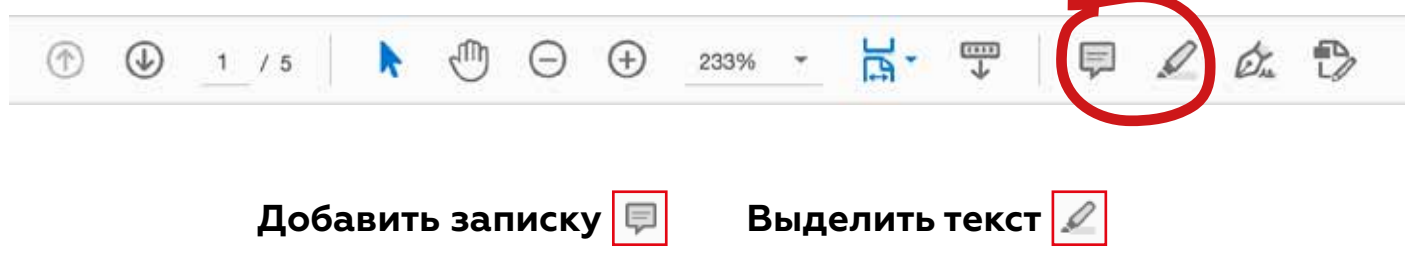

 Чтоб указать, какое слово нужно править, выделяем его с помощью инструмента **выделить текст.** 

Объединение нескольких файлов в один документ PDF. Объединяйте различные типы файлов - электронные таблицы, изображения, презентации и веб-страницы — в один файл PDF, который можно легко отправить или заархивировать.

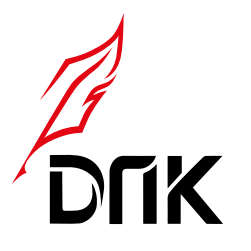

ООО «ДПК Пресс»

- +7(495) 724-34-86, +7 (495) 788-83-81
- 111033, г. Москва,

**⊕** dpk-press.ru

ул. Самокатная, 4а стр. 1 zakaz@dpk-press.ru

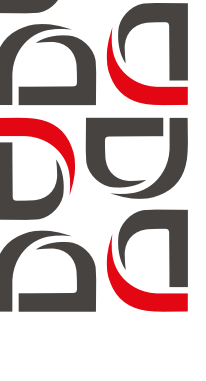

6. Далее нажимаем на инструмент **Добавить записку** и делаем два клика мышью рядом со словом (или предложением), которое ходим поправить.

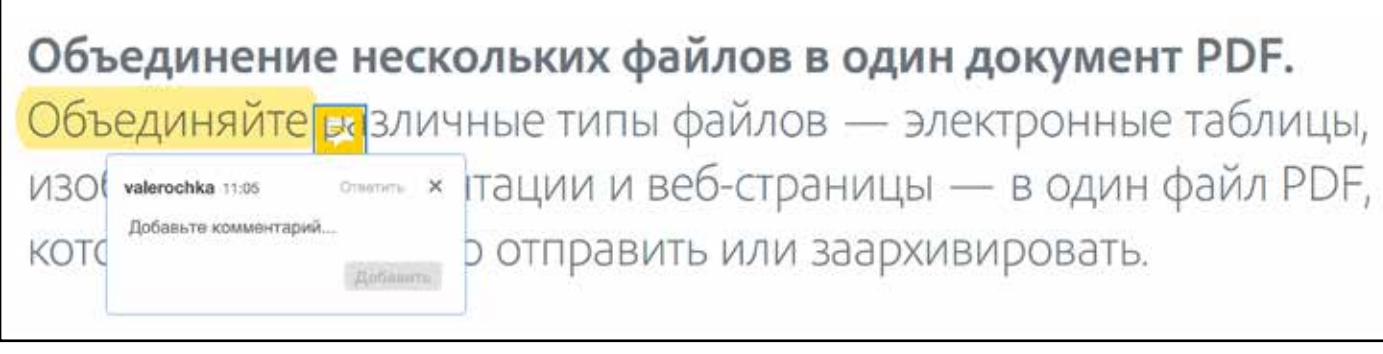

7. У нас появилось облачко и окно, в котором нужно написать правку  **Пишем правку!**

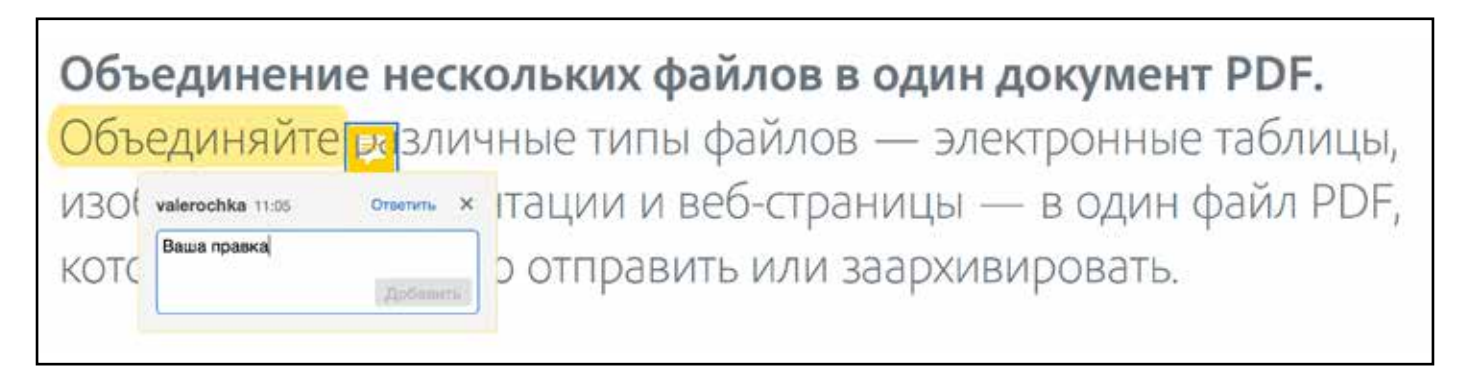

**НЕ ЗАБУДЬТЕ СОХРАНИТЬ ДОКУМЕНТ С ПОМЕЧЕННЫМИ ПРАВКАМИ!!!**